### **Activités du formateur/formatrice**

### Dashboard

Cliquez sur Cockpit de formation – Mon cockpit de formation

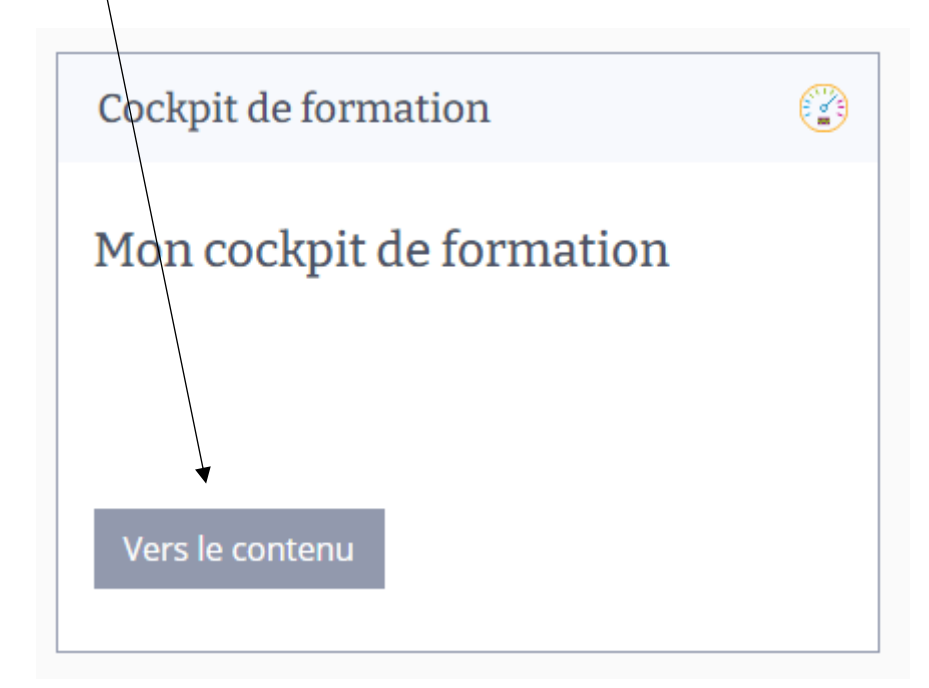

#### **Planification de la formation - Mandats pratiques :**

Vous pouvez vous référer au Tableau de bord de formation afin de fixer les mandats pratiques en fonction des semestres.

1) Le document Tableau de bord de formation se trouve sous « Boussole des compétences ».

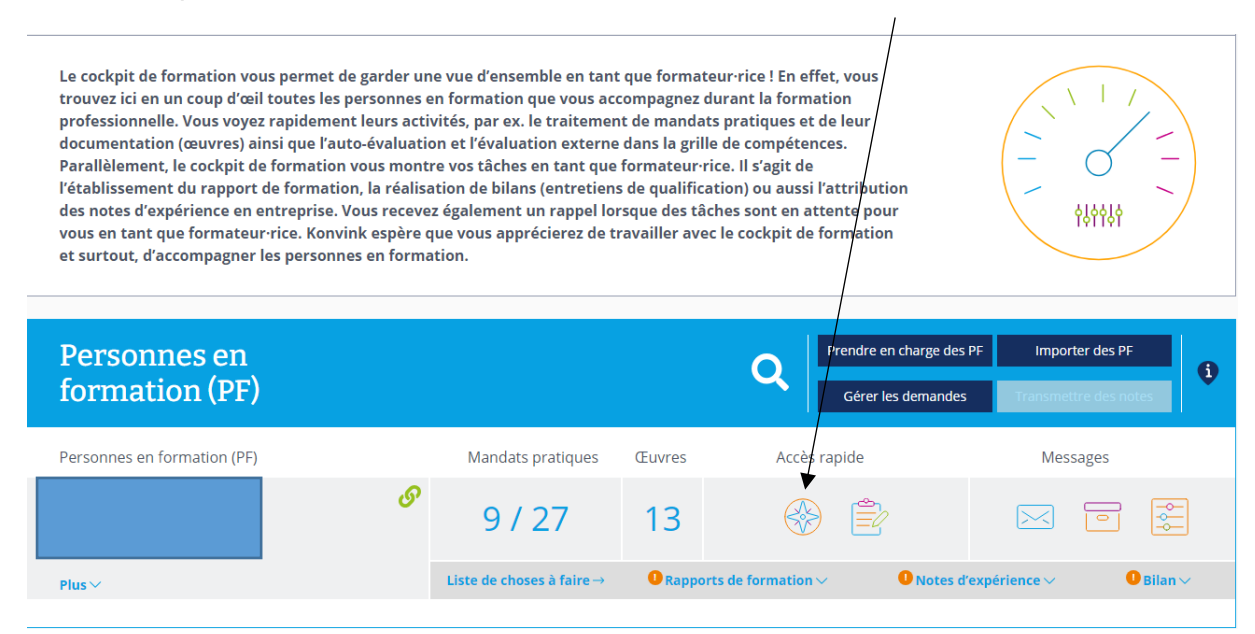

### Cliquez sur le ruban à votre gauche : « Toutes les compétences opérationnelles ».

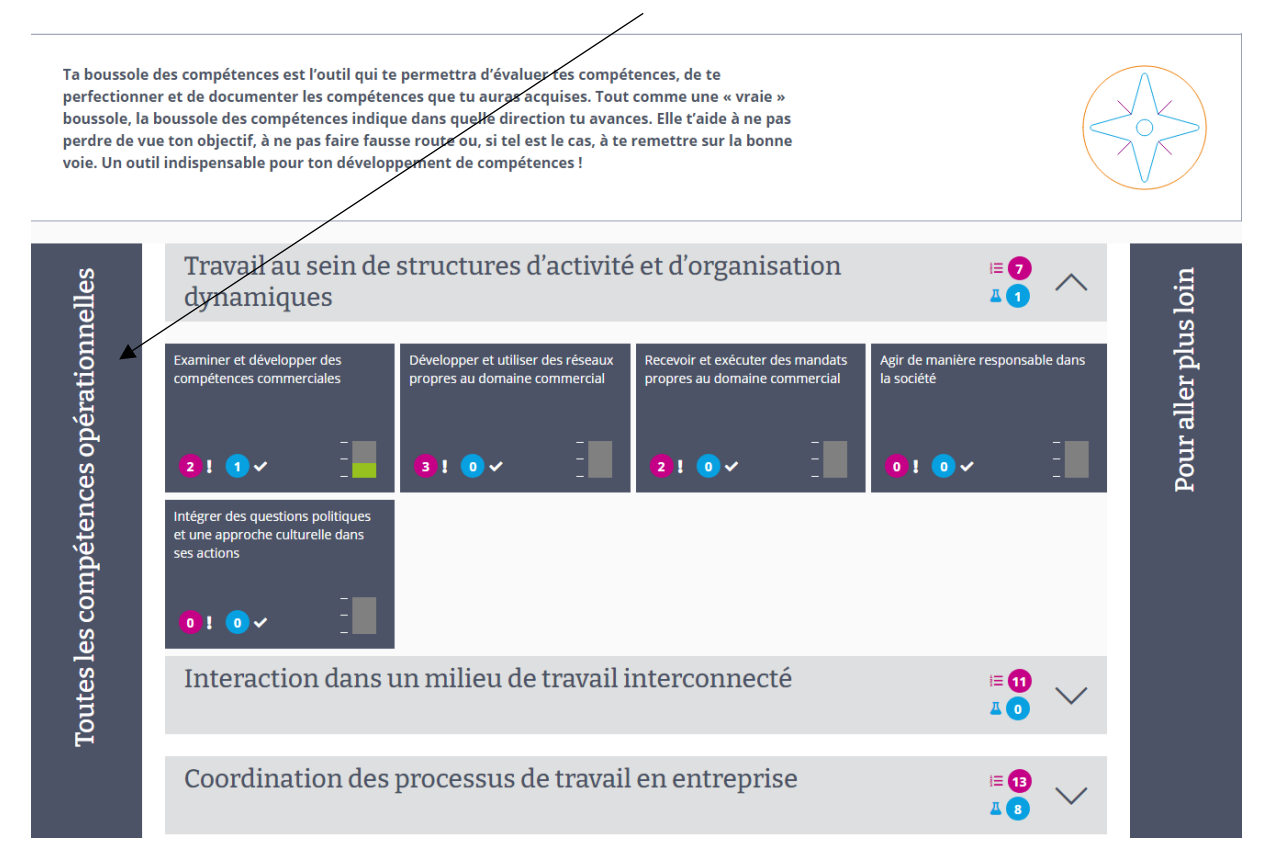

## Cliquez sur :

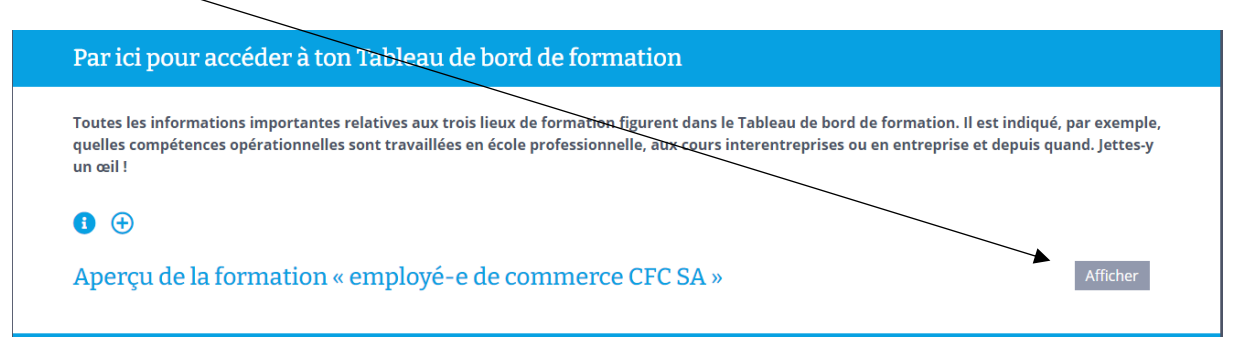

#### Tableau de bord de formation :

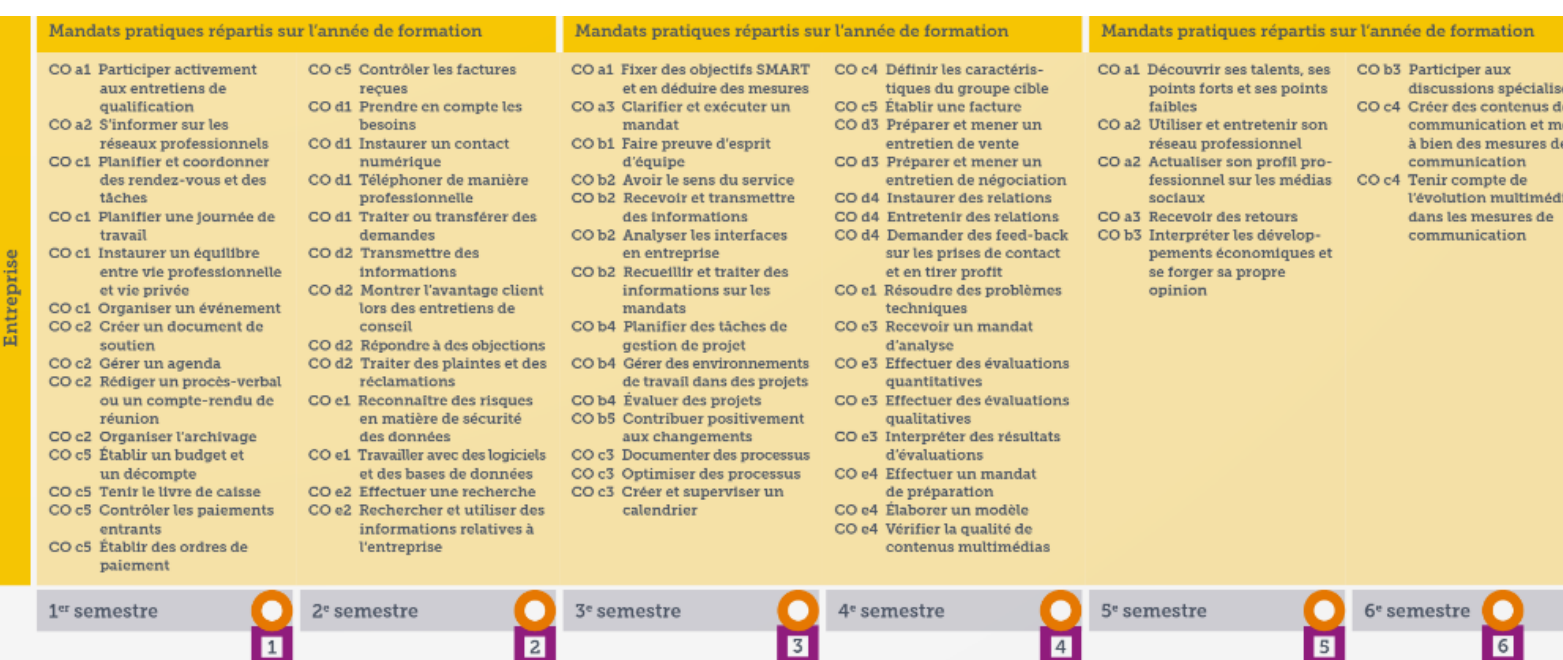

2) Pour visualiser un mandat pratique et le transmettre à votre apprenti/e afin qu'il/elle l'exécute.

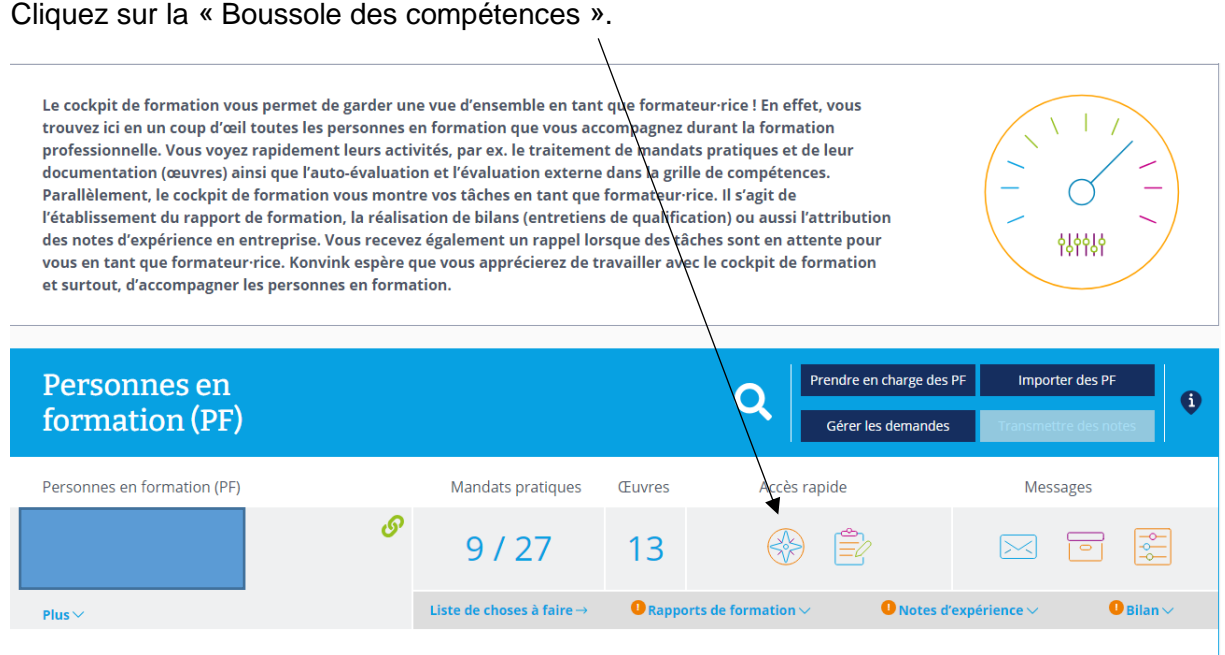

Cliquez sur la compétence opérationnelle choisie :

# Exemple :

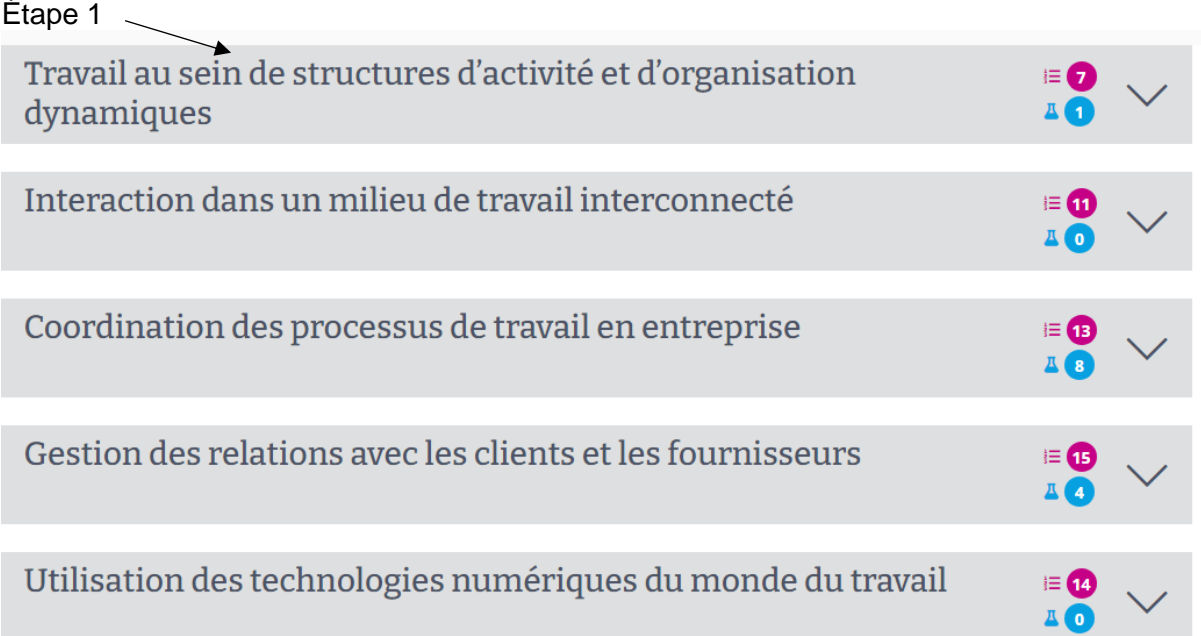

# Étape 2 : Choisir et cliquer

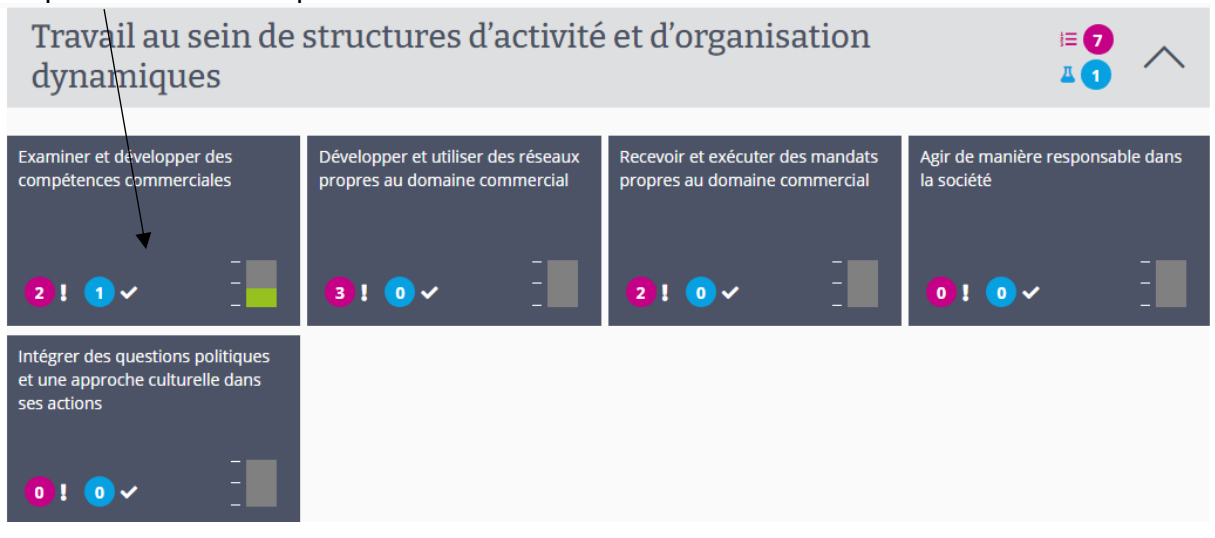

# Étape 3 : Choisir l'activité

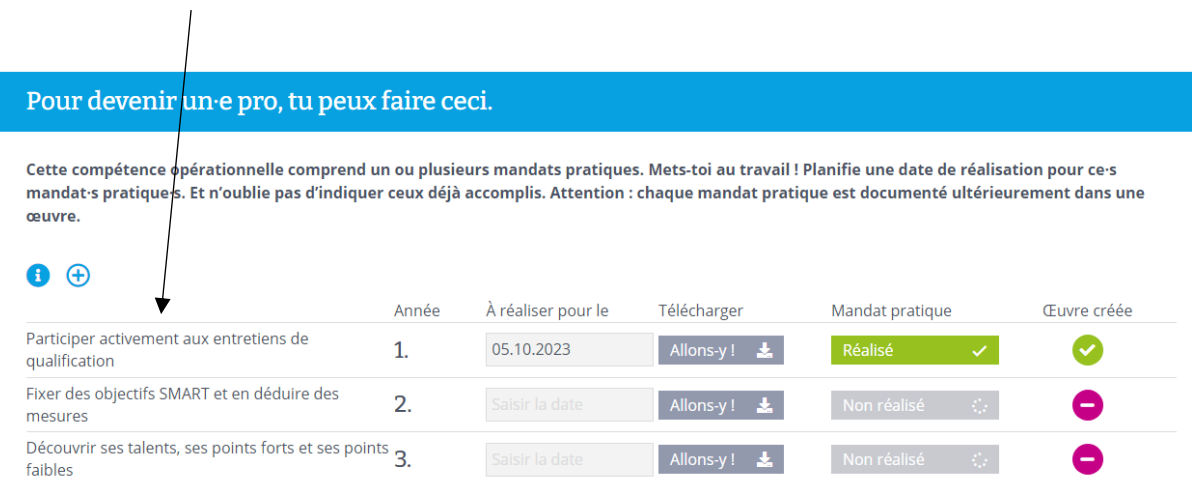

# Cliquez sur « Allons-y » - Vous trouvez le PDF du mandat pratique.

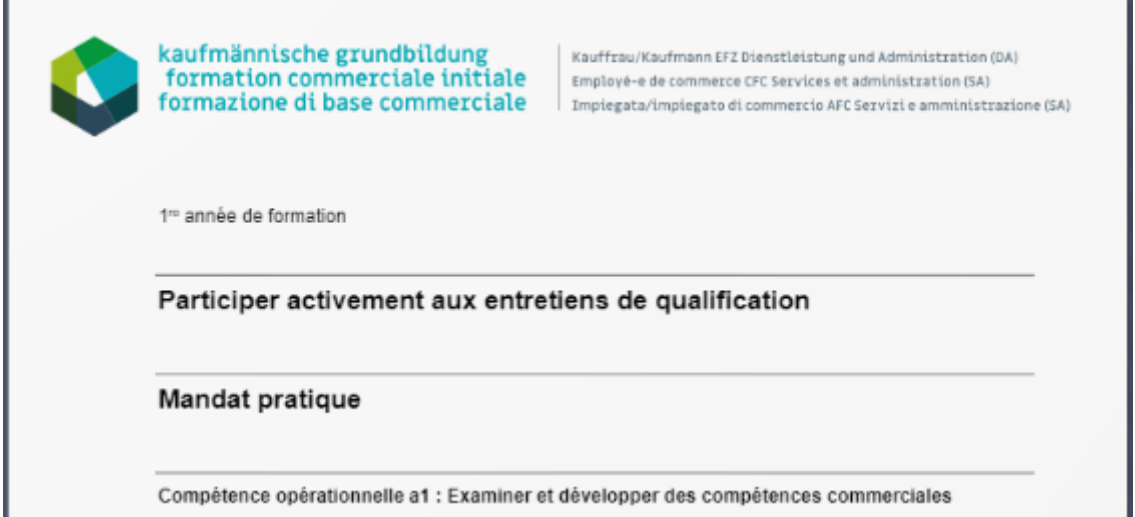

### 3) Pour contrôler le nombre de mandat/s effectué/s, retournez sur « mon cockpit de formation ».

Le cockpit de formation vous permet de garder une vue d'ensemble en tant que formateur rice ! En effet, vous trouvez ici en un coup d'œil toutes les personnes en formation que vous accompagnez durant la formation professionnelle. Vous voyez rapidement leurs activités, par ex. le traitement de mandats pratiques et de leur documentation (œuvres) ainsi que l'auto-évaluation et l'évaluation externe dans la grille de compétences. Parallèlement, le cockpit de formation vous montre vos tâches en tant que formateur rice. Il s'agit de l'établissement du rapport de formation, la réalisation de bilans (entretiens de qualification) ou aussi l'attribution des notes d'expérience en entreprise. Vous recevez également un rappel lorsque des tâches sont en attente pour vous en tant que formateur rice. Konvink espère que vous apprécierez de travailler avec le cockpit de formation et surtout, d'accompagner les personnes en formation.

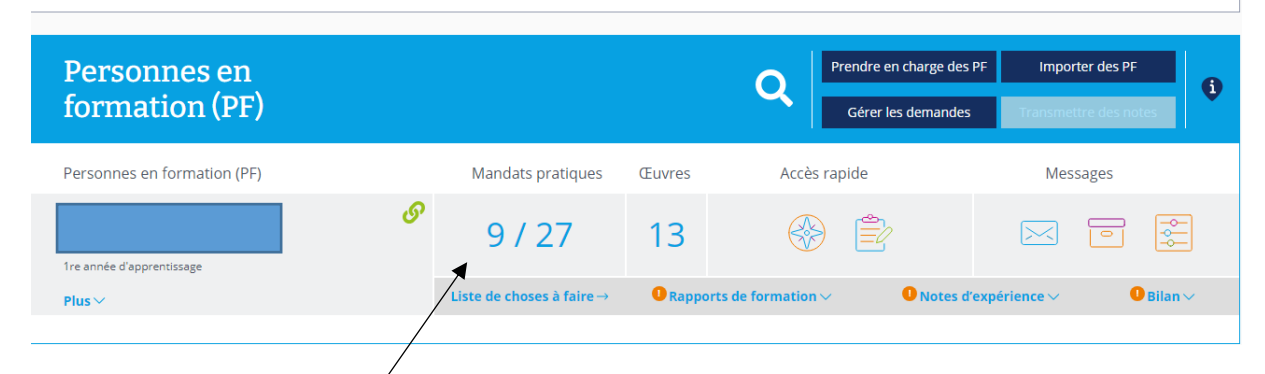

Vous trouvez le nombre de mandat/s effectué/s

4) Vous pouvez accéder au/x mandat/s effectué/s par votre apprenti/e :

En cliquant sur la « Boussole des compétences » :

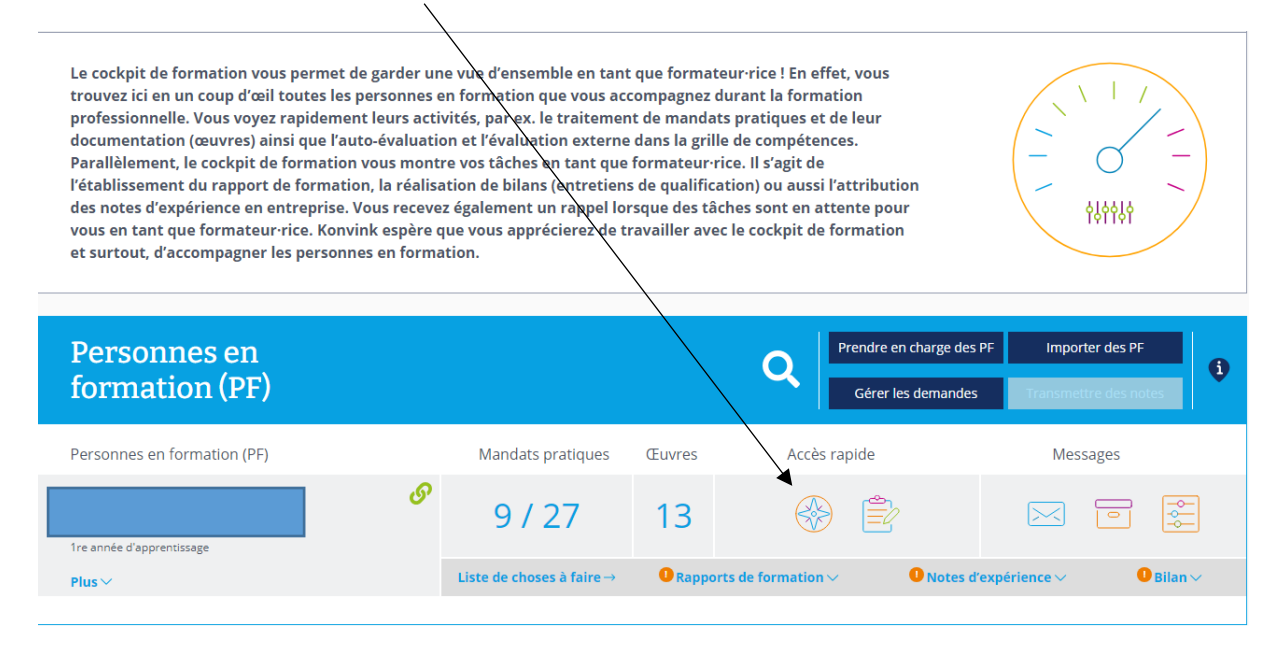

### Cliquez sur le ruban à votre gauche : « Toutes les compétences opérationnelles », vous pouvez ainsi choisir les mandats dont vous souhaitez prendre connaissance.

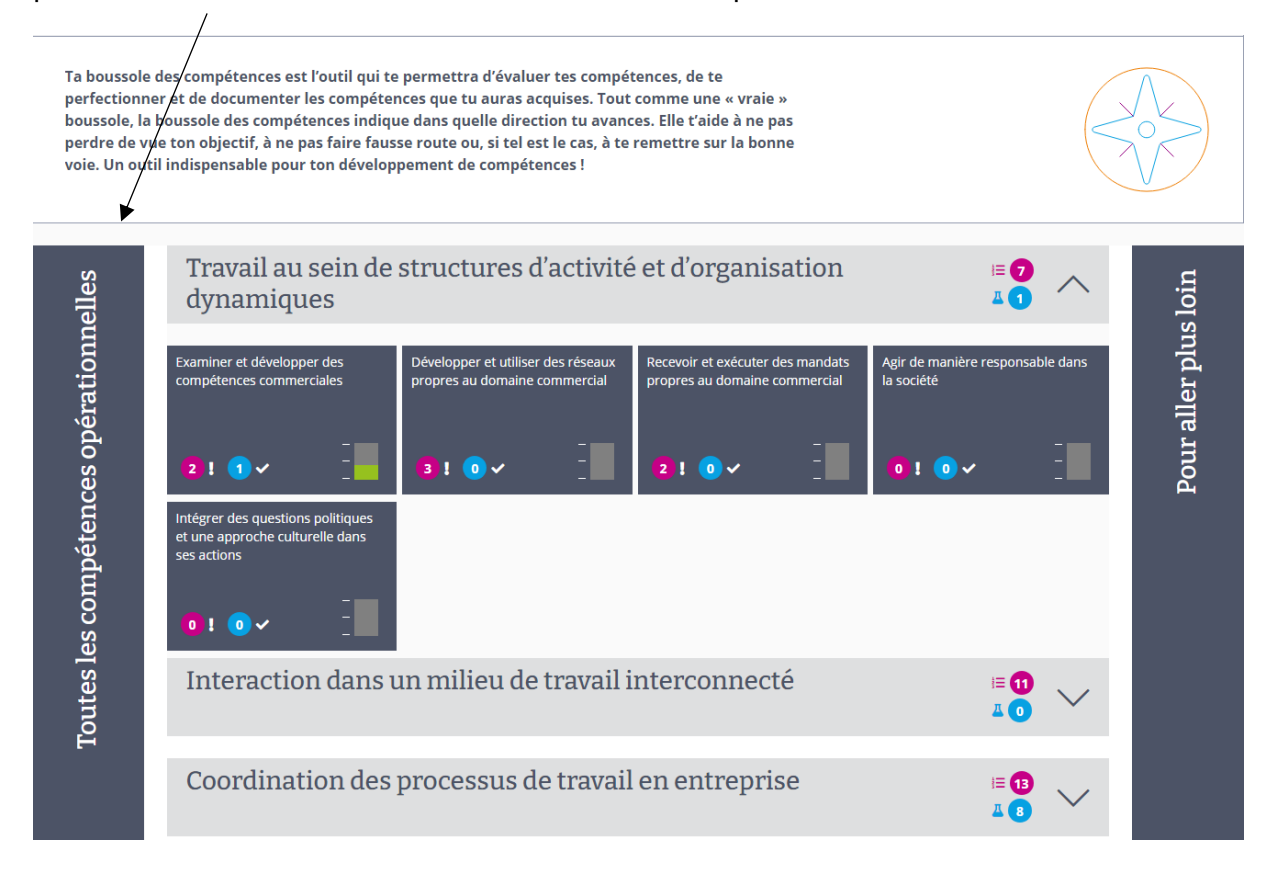

#### Aperçu de tous tes mandats pratiques

Cette section offre un apercu de tous tes mandats pratiques. Ils sont classés par années d'apprentissage. En un coup d'œil, tu sais quels mandats ont été réalisés et lesquels restent à accomplir.

#### $\mathbf{\Theta}$   $\Theta$

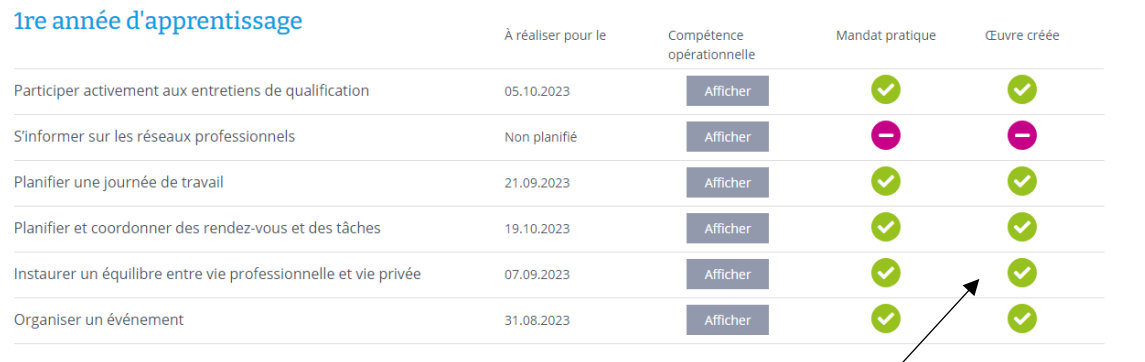

- 5) Vous pouvez contrôler quel/s mandat/s) a/ont été effectué/s
- 6) Choisir le mandat à contrôler en cliquant sur « Afficher »

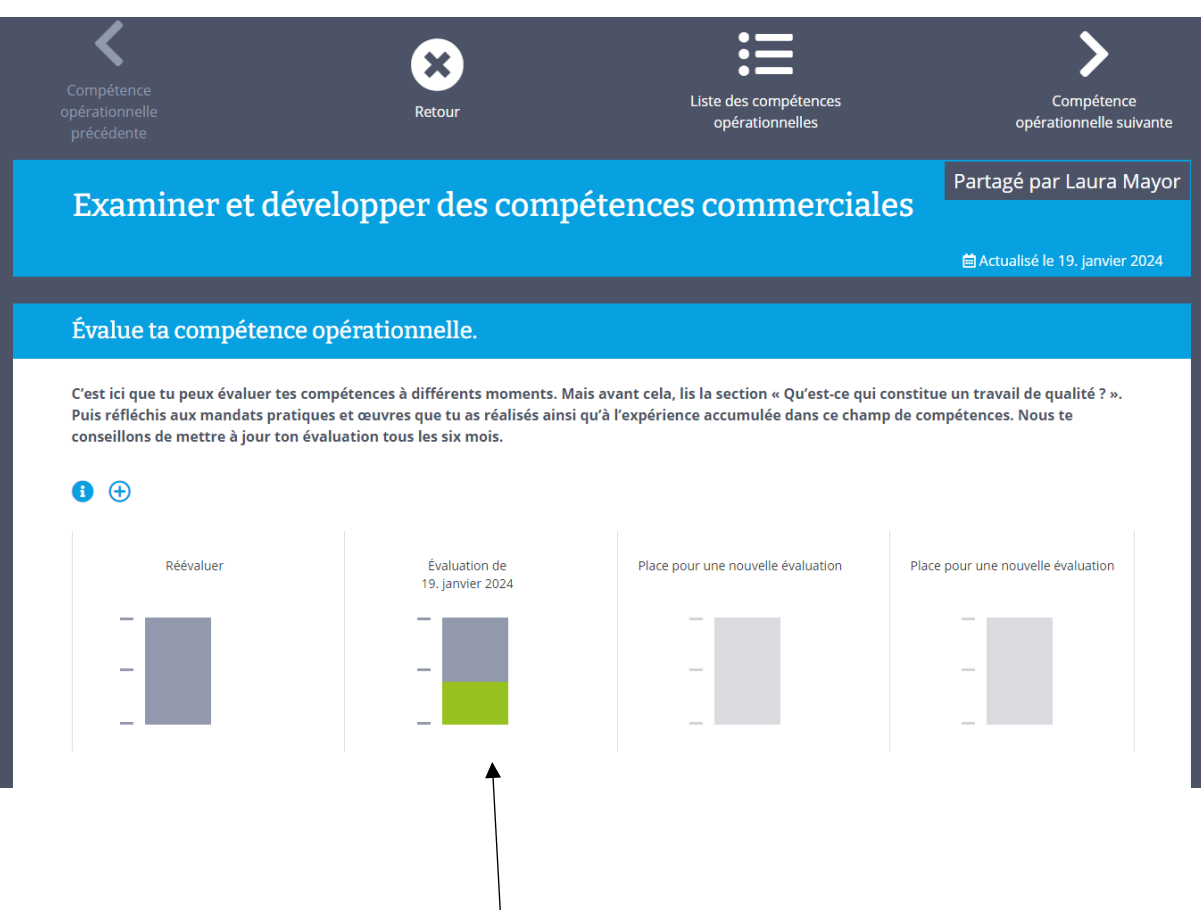

7) Vous pouvez vérifier également si l'apprenti/e s'est auto-évalué/e.

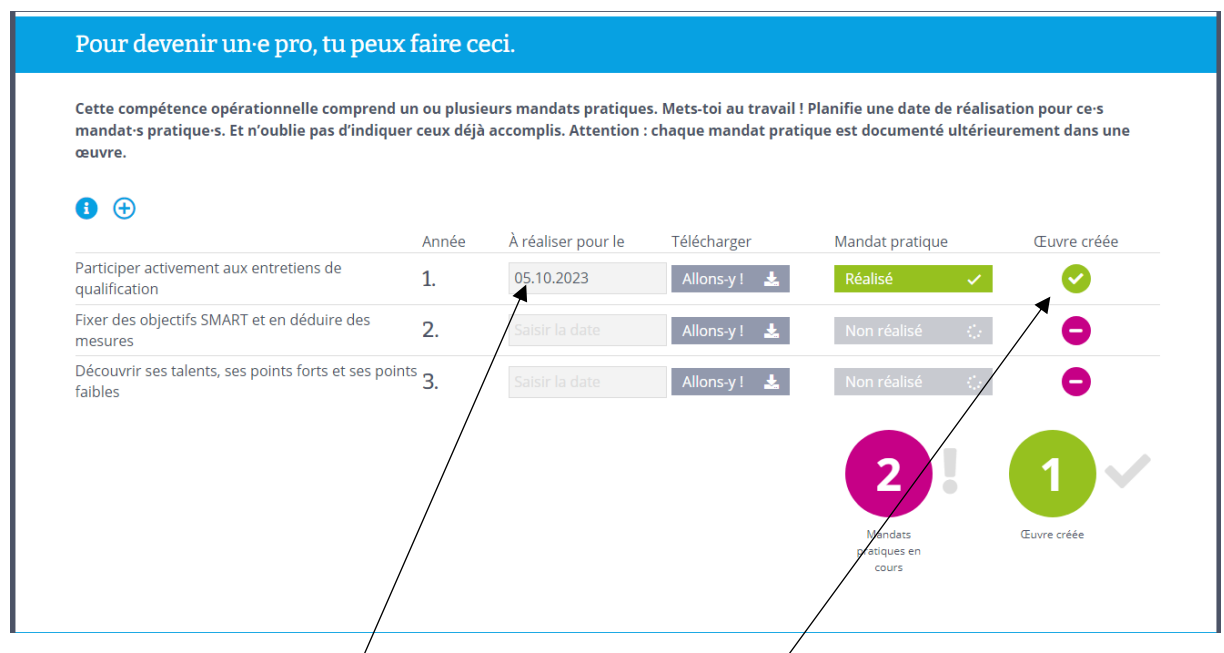

- 8) Vous pouvez fixer le délai pour lequel l'apprenti/e doit préparer le mandat. Dès l'œuvre effectuée – il est indiqué : Œuvre créée.
- 9) Vous pouvez également contrôler quel/s mandat/s n'a pas encore été fixé/s ou réalisé/s.

10) En scrollant vers le bas de page, vous pouvez lire l'oeuvre réalisée en lien avec l'objectif fixé. Dans cet exemple : Participer activement aux entretiens de qualification Il vous suffit de cliquer sur « Afficher l'œuvre ».

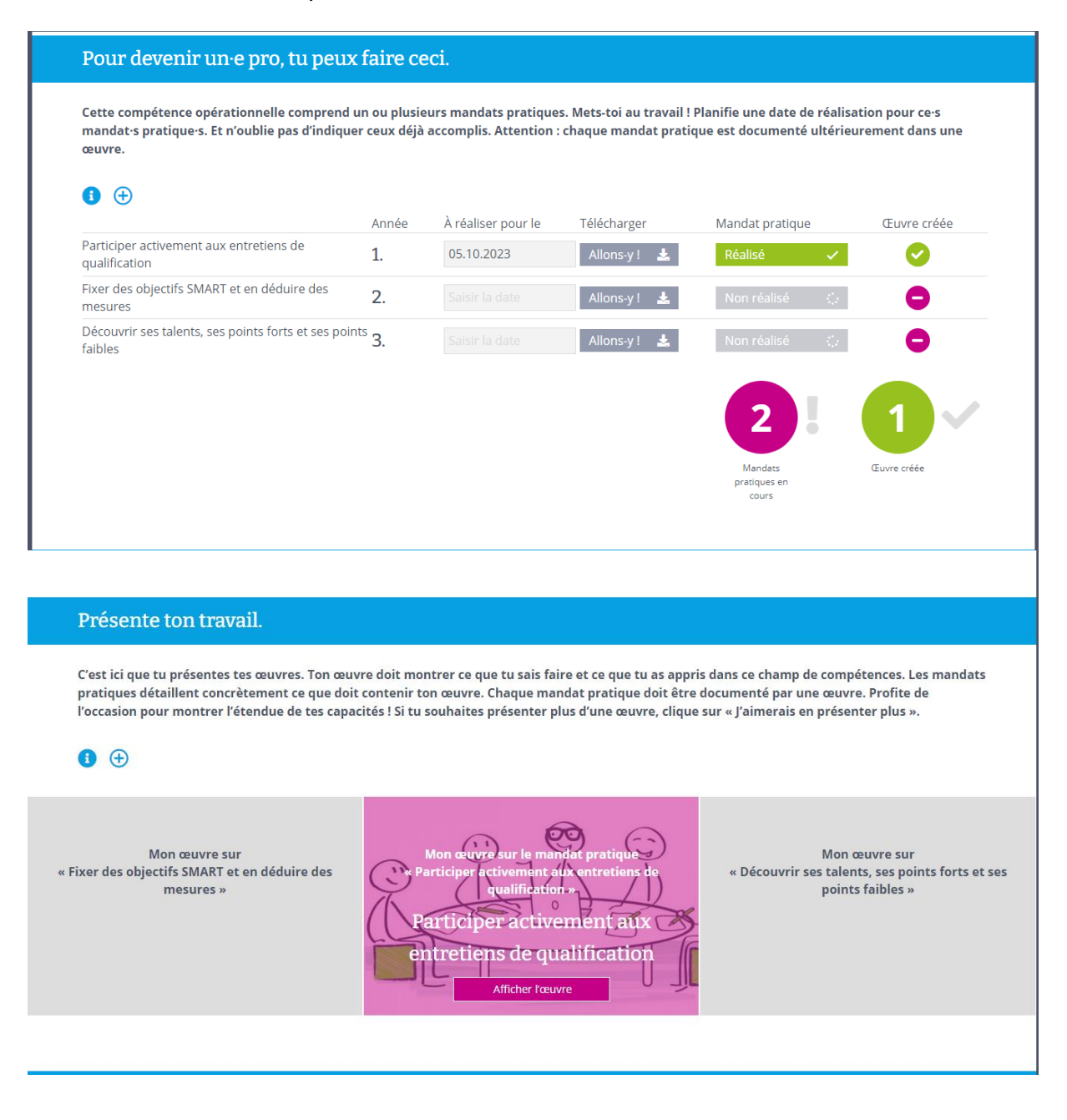

En scrollant en bas de page, vous pouvez indiquer votre retour sur l'œuvre en y ajoutant un commentaire et en le publiant.

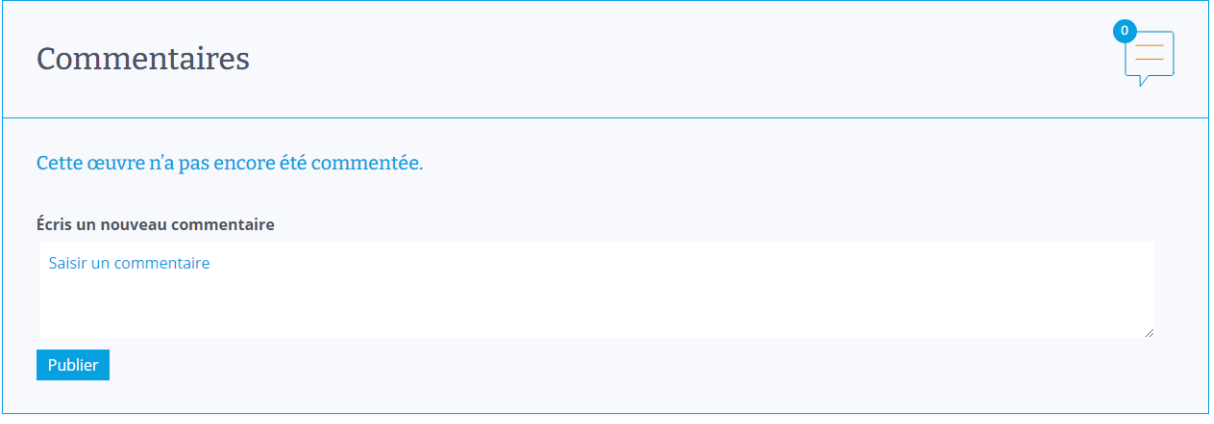

Pour effectuer la planification complète de la formation de votre apprenti/e, vous trouvez un exemple de fichier Excel sur le site de la CIFC-Valais

<https://www.cifc-valais.ch/fr/kauffrau-kaufmann-efz-betrieblich>

scroller ver le bas :

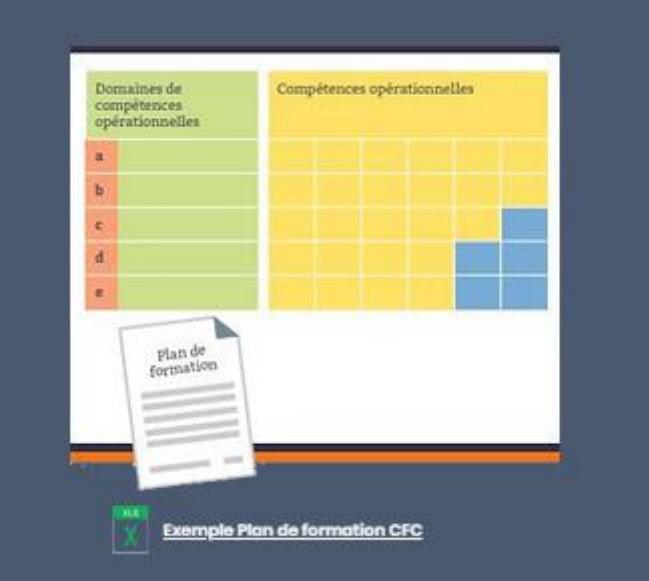

## **Grille de compétences :**

L'apprenti/e doit également s'autoévaluer en complétant le « Bilan ». Un délai est également fixé.

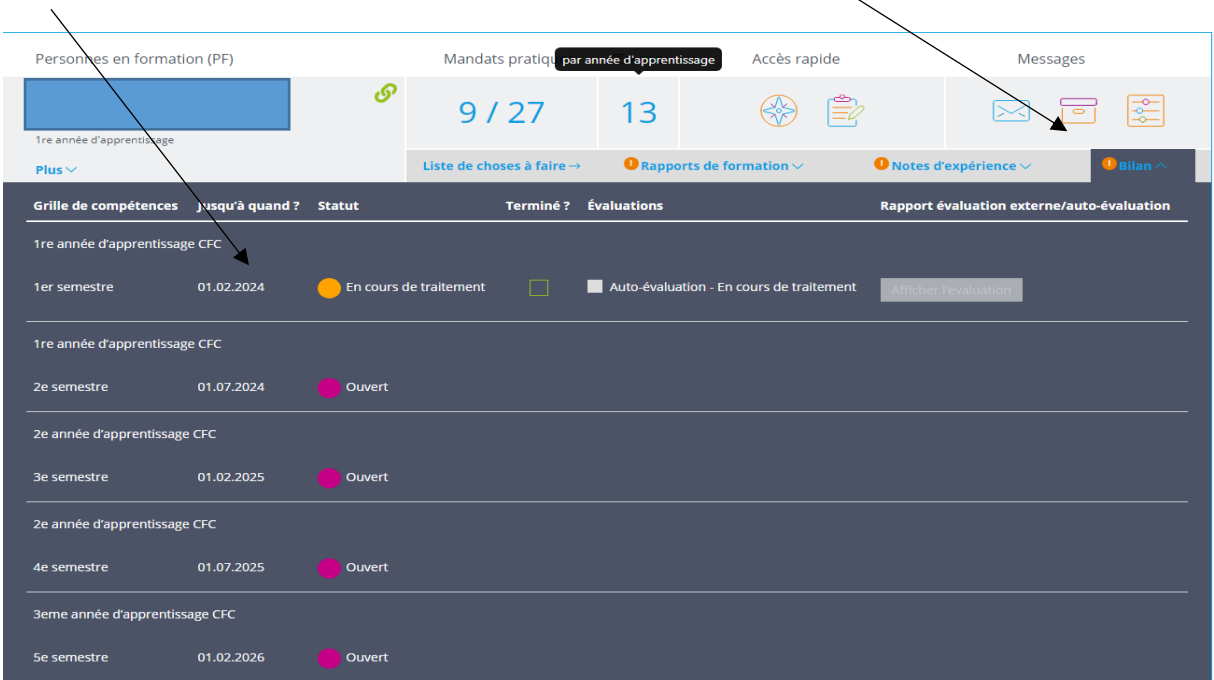

Dès que l'apprenti/e s'est autoévaluée, elle doit vous inviter afin que vous puissiez l'évaluer à votre tour.

Jusqu'à quand ?

 ère année d'apprentissage er semestre : 01.02.2024 ème semestre : 01.07.2024 ème année d'apprentissage ème semestre : 01.02.2025 ème semestre : 01.07.2025 ème année d'apprentissage ème semestre : 01.02.2026 ème semestre : 15.04.2026

# **Rapports de formation :**

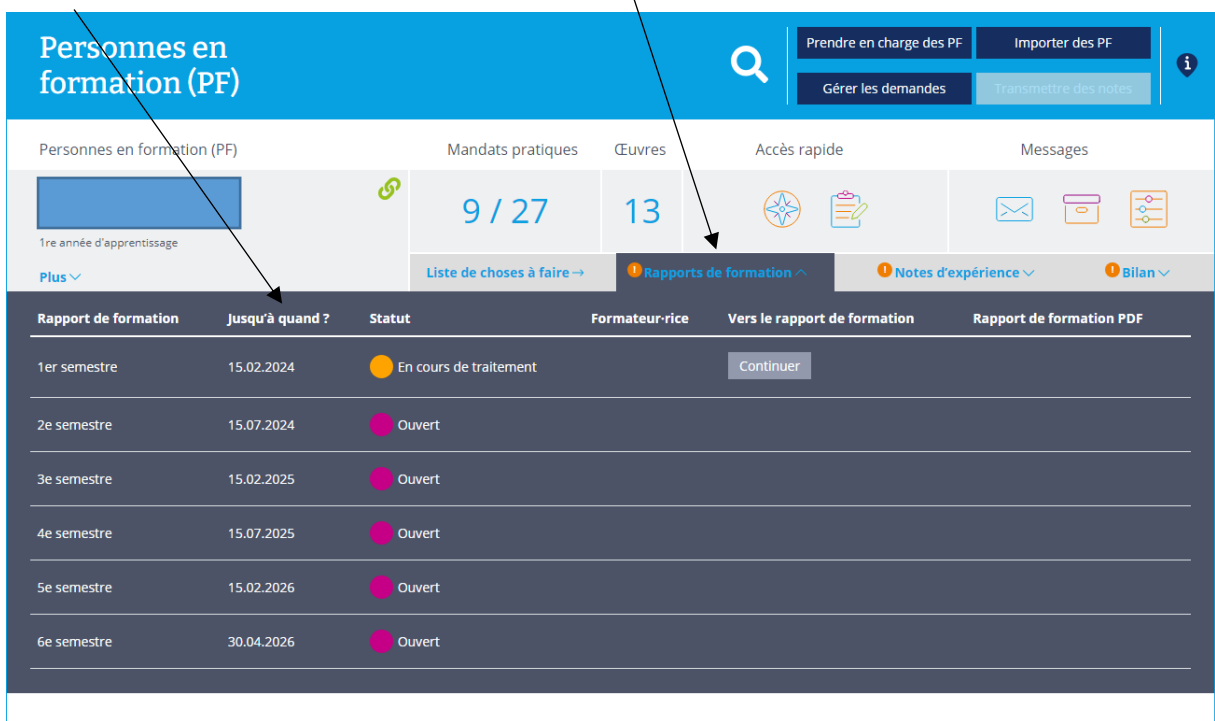

Le rapport de formation doit être complété en fonction du délai fixé.

Jusqu'à quand ?

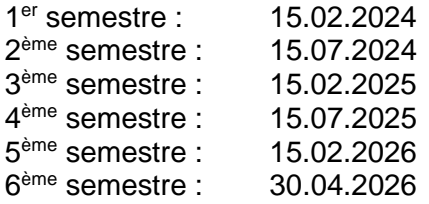

## **Important :**

Le rapport de formation peut à tout moment être enregistré, interrompu et repris.

### **Notes d'expériences :**

Les notes doivent être enregistrées dans un délai fixé. En cliquant sur « Notes d'expériences », vous êtes informés du délai. Vous pouvez inscrire la note qui sera enregistrée dans la BDEFA2.

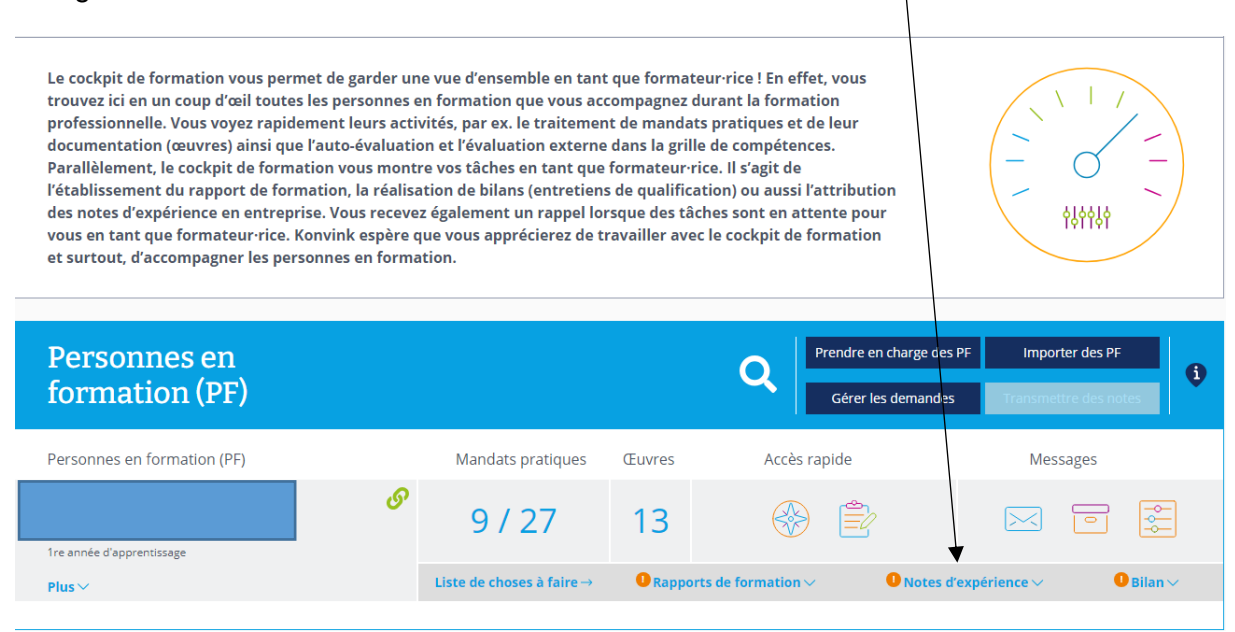

### Délai et enregistrement de la note d'expérience

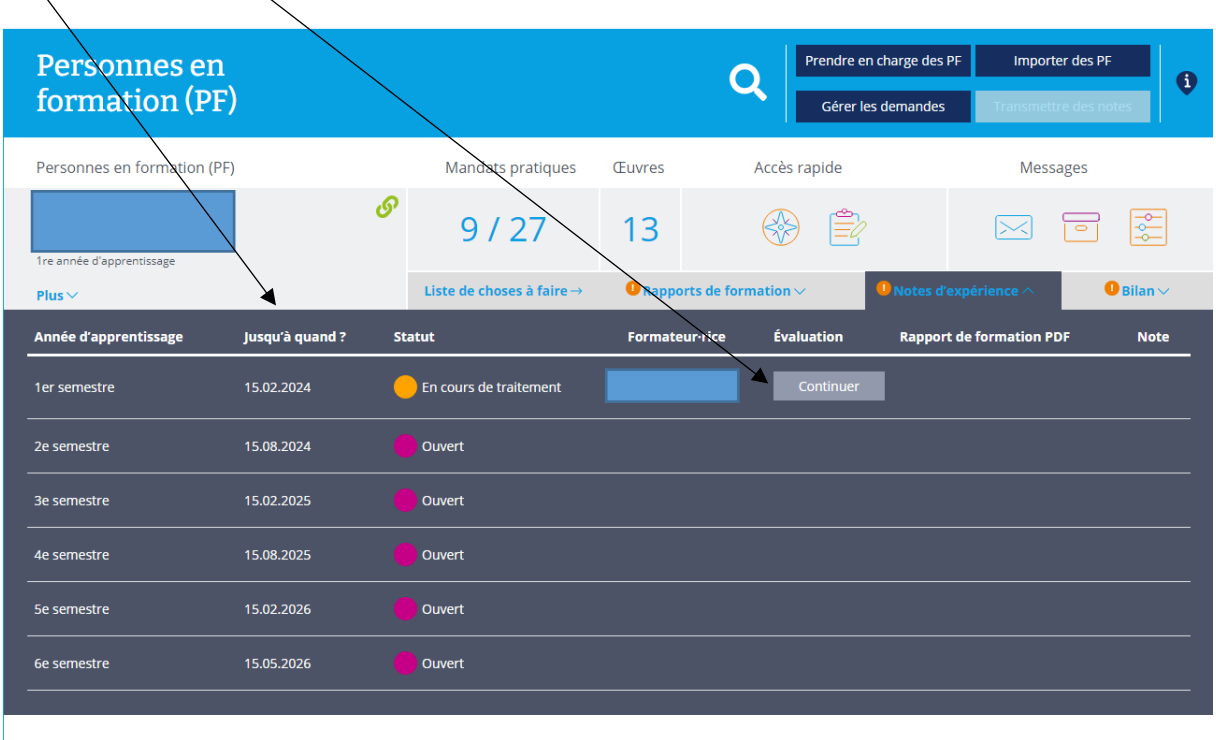

Jusqu'à quand ? Pour l'apprenti/e qui a débuté sa formation en août 2023 – nouvelle réforme.

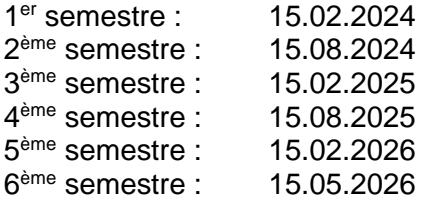

Dès que la note a été enregistrée, un macaron apparaît sur la case « Transmettre des notes »  $\sqrt{ }$ 

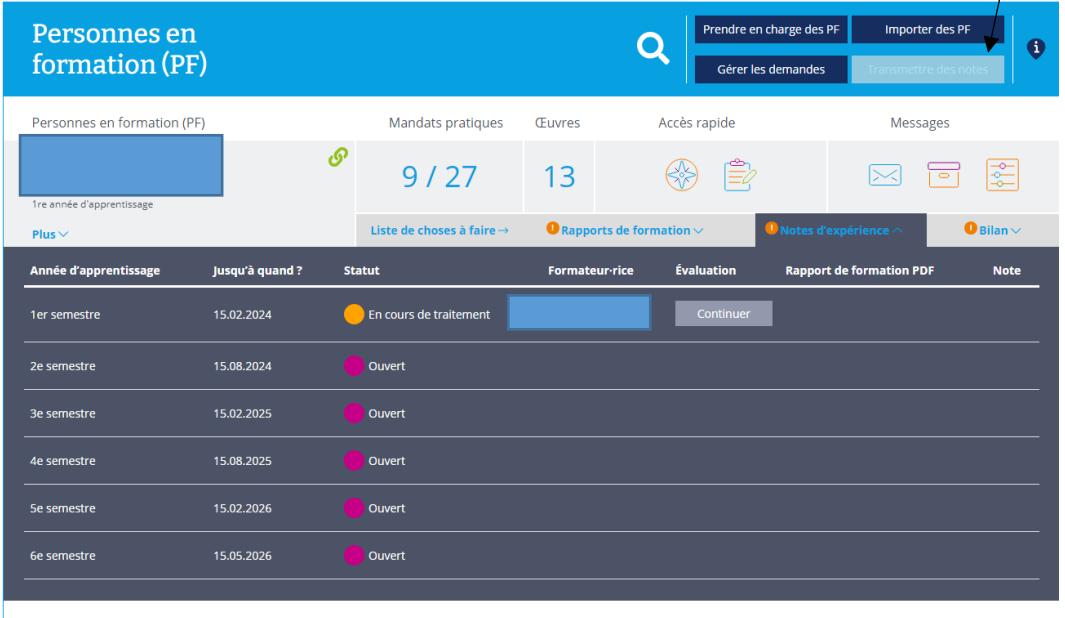

Pour que la note soit également enregistrée dans la BDEFA2 automatiquement, il faut la valider sur la case « Transmettre des notes ».

# **Informations complémentaires :**

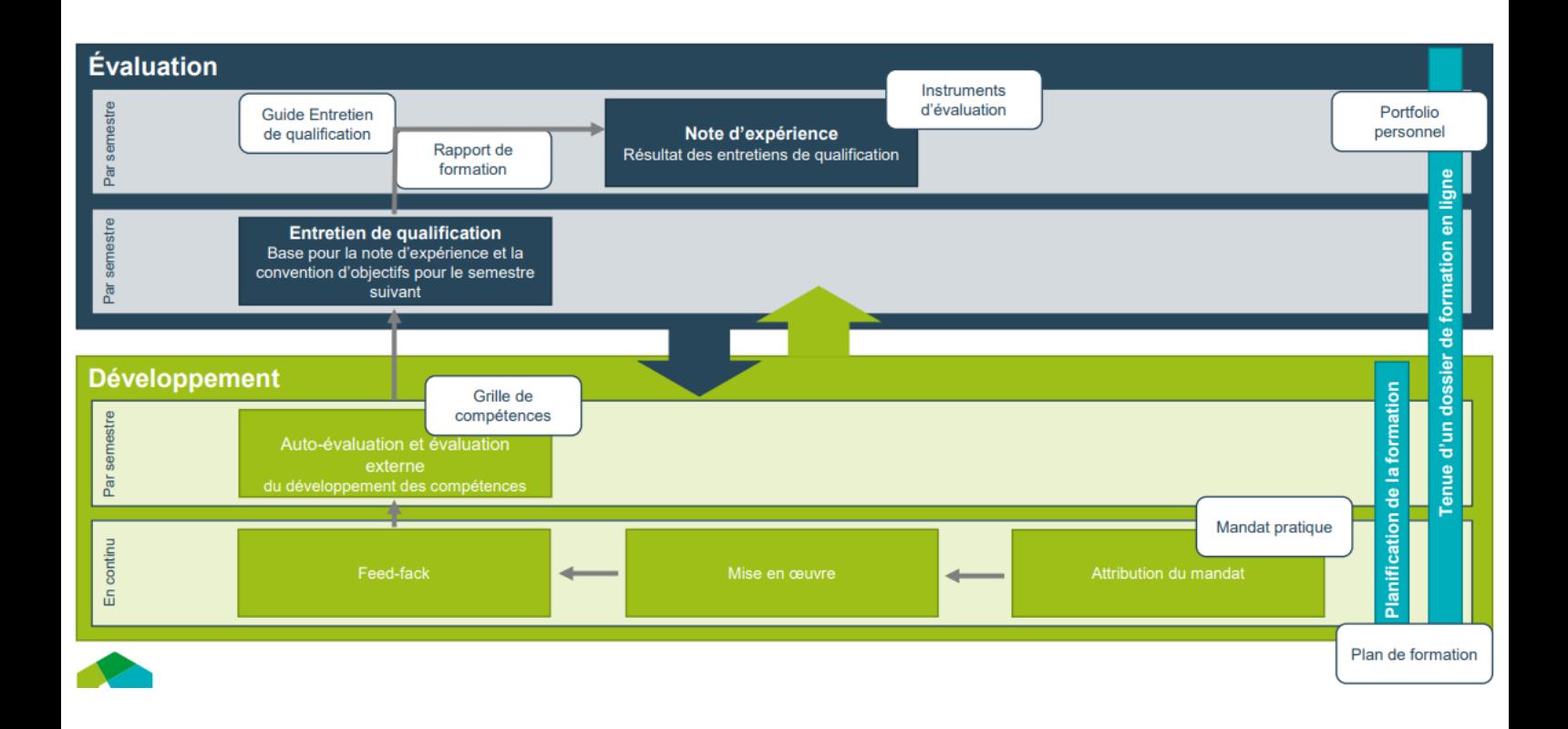